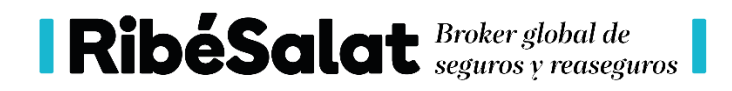

# PROTOCOLO PLATAFORMA RIBESALATSPORTS

### 1.- ACCEDE A LA PLATAFORMA

[Link de la plataforma](https://www.ribesalatsports.com/)

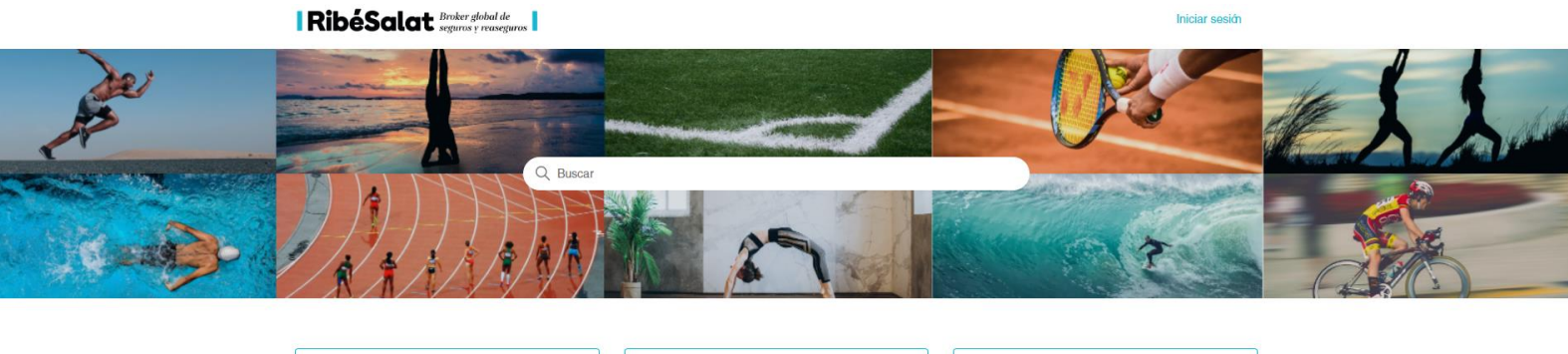

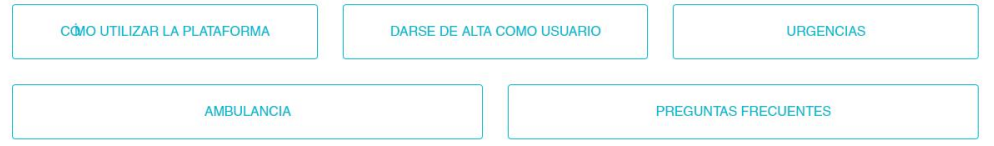

# 2.- DARSE DE ALTA COMO USUARIO:

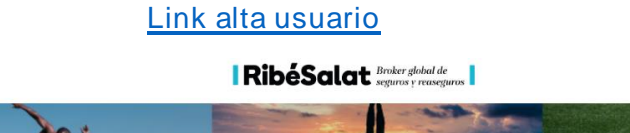

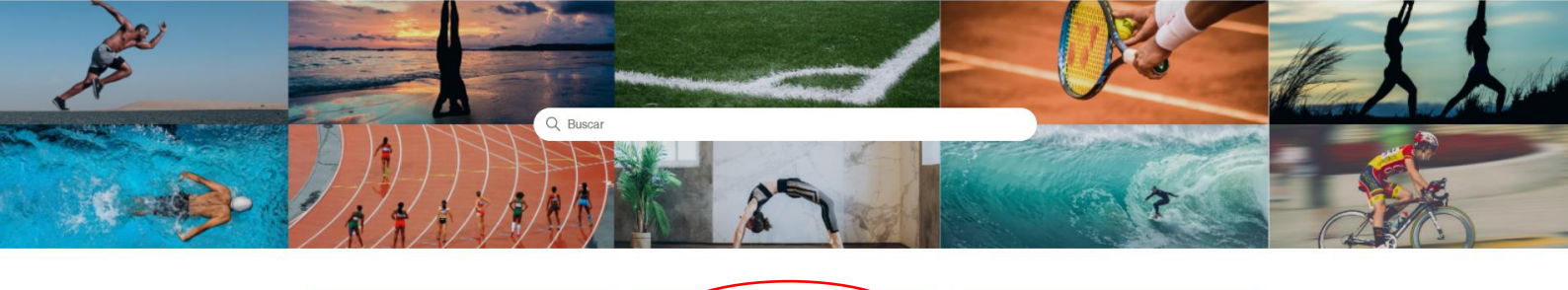

Iniciar sesión

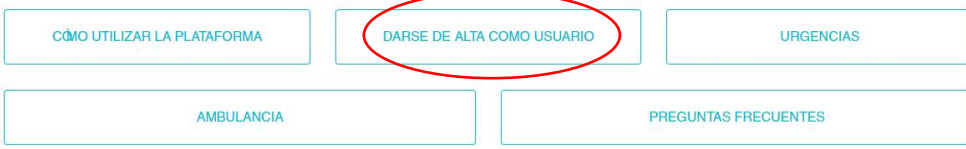

DARSE DE ALTA COMO USUARIO

1. Regístrate mediante este formulario web:

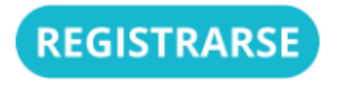

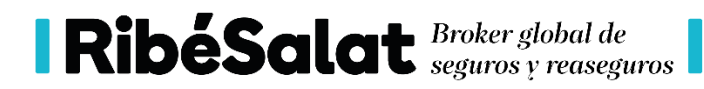

2. Rellenar el formulario: EL DNI O LICENCIA HA DE SER DEL LESIONADO.

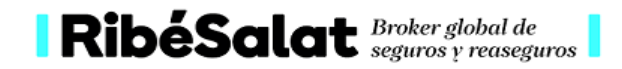

# Plataforma Federados - Registro

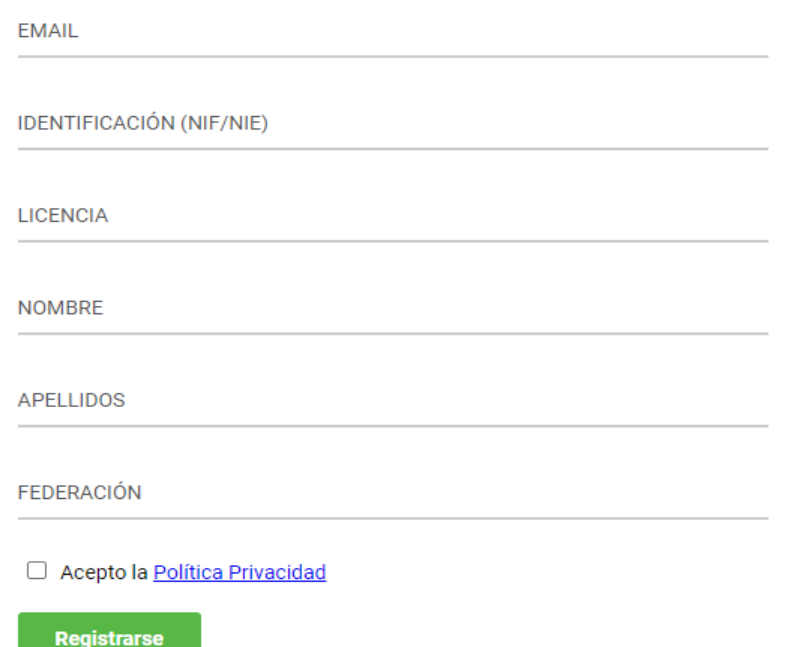

### NOTA: RECIBIRAS UNE EMAIL CON UNAS CONTRASEÑAS PROVISIONALES.

3. Inicia sesión

[Link inicio sesión](https://ribesalat.zendesk.com/auth/v2/login/signin?return_to=https%3A%2F%2Fwww.ribesalatsports.com%2Fhc%2Fes&theme=hc&locale=es&brand_id=360002275398&auth_origin=360002275398%2Ctrue%2Ctrue) **RibéSalat** Broker global de Q Busca CÓMO UTILIZAR LA PLATAFORMA DARSE DE ALTA COMO USUARIO **URGENCIAS** AMBULANCIA PREGUNTAS FRECUENTES

4. Modifica la contraseña en tu perfil:

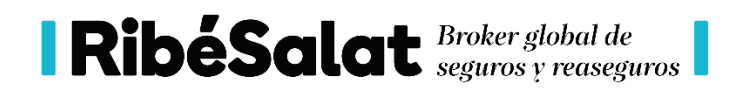

# 3.-COMUNICAR ACCIDENTE DEPORTIVO

Entrar en:

### [GESTIONAR TRÁMITES](https://www.ribesalatsports.com/hc/es/categories/360003826938-GESTIONAR-TR%C3%81MITES):

**RibéSalat** Broker global de

O DPTO ACCIDENTES DEPORTIVOS ~

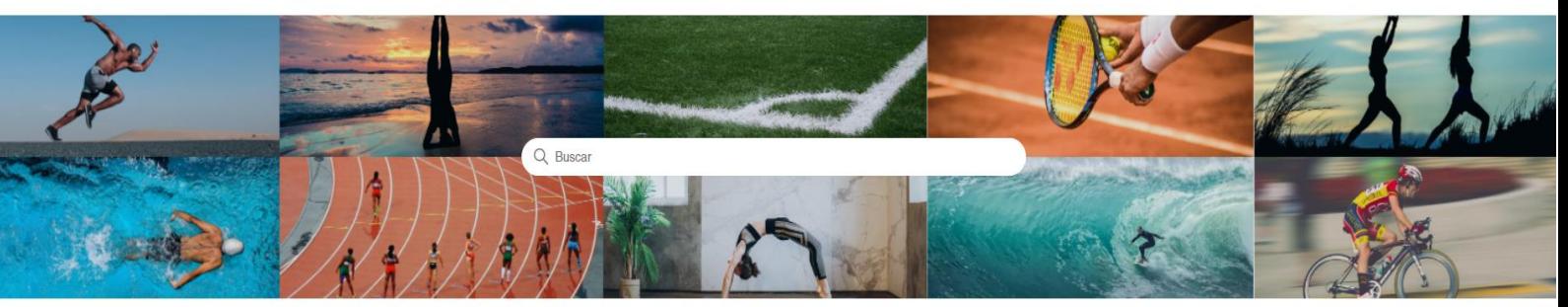

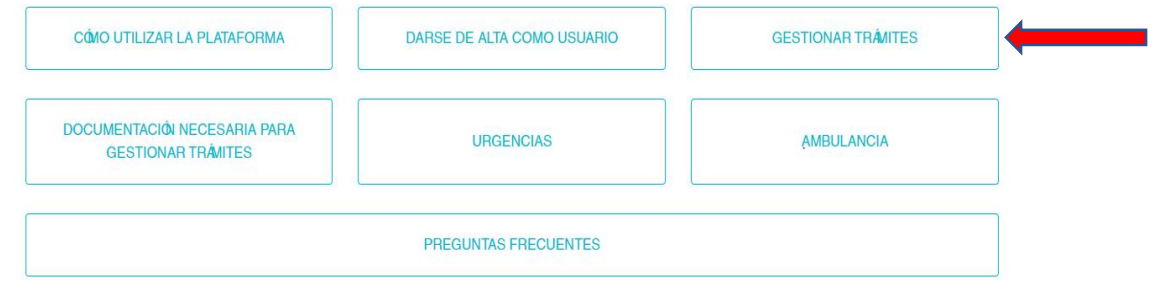

### REGISTRA EL PARTE:

[Link registro de parte](https://www.ribesalatsports.com/hc/es/sections/360006027698-1-REGISTRA-PARTE-DE-ACCIDENTE)

### 4.- COMO SOLICITAR UNA AUTORIZACIÓN PARA:

RESONANCIA MANGNETICA, REHABILITCION.TAC, INTERVENCION QUIRURGIA, OTRAS PRUEBAS O ESPECIALISTAS (QUE NO SE TRAUMATOLOGO O MÉDICO REHABILITADOR)

Entra en:

[Link solicitud autorización](https://www.ribesalatsports.com/hc/es/categories/360003826938-GESTIONAR-TR%C3%81MITES)

Y selecciona la prueba que te han solicitado

Una vez seleccionada sigue las instrucciones. Busca el centro concertado, mira la documentación que se necesita y realiza la solicitud

#### 5- COMO GESTIONAR UNA ECOGRAFIA O RX

Entra en:

#### Link [eco o rx](https://www.ribesalatsports.com/hc/es/categories/360003826938-GESTIONAR-TR%C3%81MITES)

Una vez seleccionada sigue las instrucciones. Busca el centro concertado, y realizar la gestión.

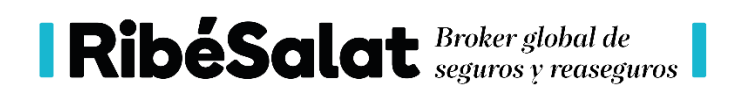

## 6- COMO SOLICITAR UN REEMBOLSO

Entra en:

[Link](https://www.ribesalatsports.com/hc/es/categories/360003826938-GESTIONAR-TR%C3%81MITES)

Una vez seleccionado sigue las instrucciones. Mira la documentación que se necesita y realizar la solicitud

# 7.- OTROS TRÁMITES

Si te han solicitado algo diferente a punto 4-5-6,

Entra en:

[Link otros trámites](https://www.ribesalatsports.com/hc/es/categories/360003826938-GESTIONAR-TR%C3%81MITES)

Una vez seleccionado sigue las instrucciones y realiza la solicitud